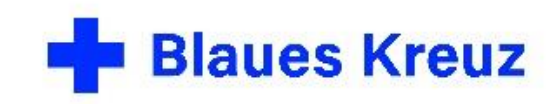

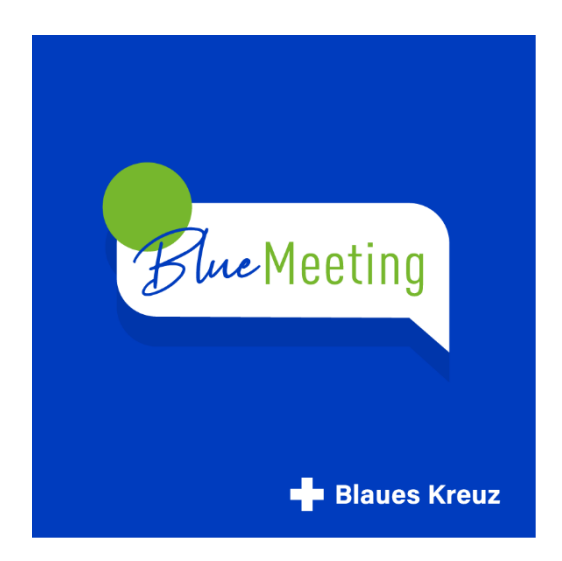

BlueMeeting – die Videokonferenz im Blauen Kreuz

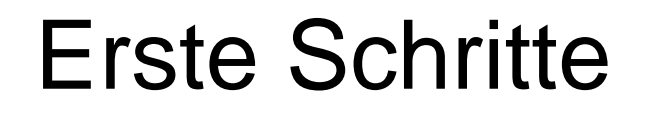

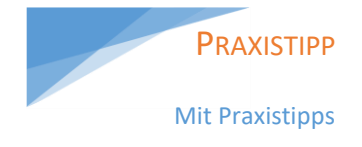

**Blaues Kreuz** 

Basiswissen und Praxistipps für Teilnehmende und Gruppenleitende

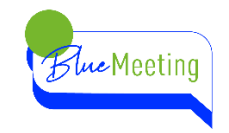

# **INHALT**

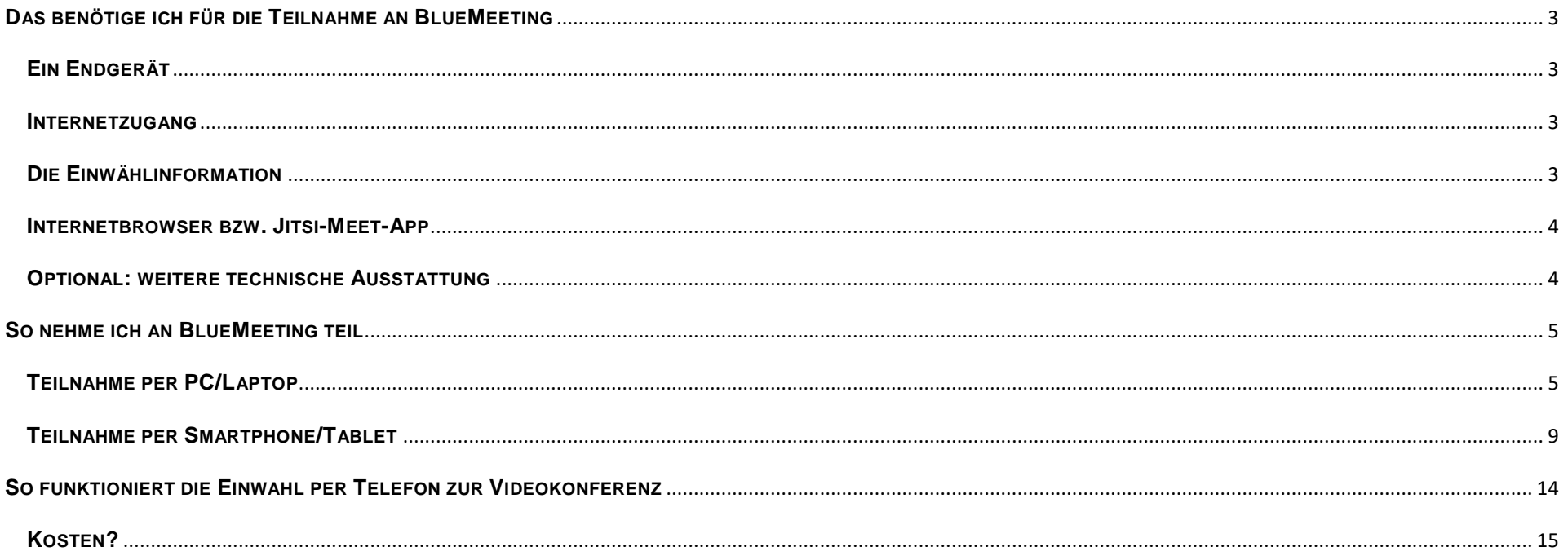

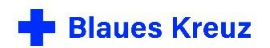

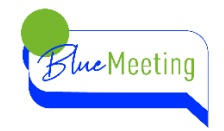

## <span id="page-2-1"></span><span id="page-2-0"></span>**DAS BENÖTIGE ICH FÜR DIE TEILNAHME AN BLUEMEETING EIN ENDGERÄT**

Um an BlueMeeting teilzunehmen benötigst du einen Computer/Laptop (PC/Mac/Linux) mit Webcam und Mikrofon. Bei einem Laptop ist die Kamera und das Mikrofon meist integriert. Ebenso sind bei einem Smartphone oder Tablet Kamera und Mikrofon integriert.

### <span id="page-2-2"></span>**INTERNETZUGANG**

Es wird eine Internetverbindung per LAN oder WLAN benötigt. In öffentlichen Räumen sollte man sich nach WLAN-Nutzung erkundigen. Per Smartphone ist die Nutzung über mobile Daten ebenso möglich. 1 Stunde Videomeeting benötigt ungefähr 1GB Datenvolumen.

### <span id="page-2-3"></span>**DIE EINWÄHLINFORMATION**

Du erhältst die Einwählinformation, um an einer Videokonferenz teilzunehmen von Deinem/Deiner Gruppenleiter\*in bzw. Organisator\*in des Meetings. Einen Account benötigst du als Teilnehmer\*in nicht.

Entweder bekommst du die Einwählinformation per E-Mail zugesandt oder per SMS oder Messenger-Dienst direkt auf dein Smartphone. Telefonteilnehmer bekommen sie telefonisch von dem/der Organisator\*in durchgegeben.

Die Einwählinformation sieht so aus:

<https://bluemeeting.blaues-kreuz.de/BeispielMeeting>

Wenn Sie stattdessen per Telefon beitreten möchten, wählen sie: +49-202 43047320 PIN: 34419359#

Der Meetingname oder Konferenzname wird bei wiederkehrenden Meetings in der Regel beibehalten, so dass man sich diese Information speichern oder merken kann.

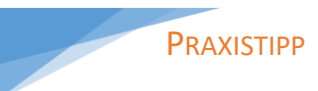

Der Bildschirm des Smartphones ist zwar kleiner als am PC, aber oft ist die Qualität von Kamera und Mikro am Smartphone besser.

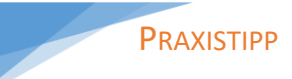

Achte bei WLAN Nutzung auf guten Empfang, je näher am Router, desto besser. Achte beim Smartphone auch auf deinen Akku.

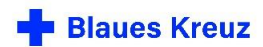

## <span id="page-3-0"></span>**INTERNETBROWSER BZW. JITSI-MEET-APP**

#### **Am Computer/Laptop (PC/Mac/Linux)**

Du benötigst keine spezielle Software. Lediglich einen aktuellen Browser. Da die Anwendung Jitsi-Meet auf Basis des Chromium Browsers programmiert wurde eignen sich die Browser [Google Chrome](https://www.google.de/chrome/?brand=CHBD&gclid=EAIaIQobChMIkIiIreHx7AIVk6myCh3l4g8FEAAYASABEgJwLPD_BwE&gclsrc=aw.ds) und [Microsoft Edge](https://support.microsoft.com/de-de/microsoft-edge/herunterladen-der-neuen-auf-chrome-basierenden-version-von-microsoft-edge-0f4a3dd7-55df-60f5-739f-00010dba52cf) Chromium am besten. Mit Firefox oder Safari treten immer wieder Störungen auf, insbesondere mit Kamera und Mikro.

#### **Auf dem Smartphone oder Tablet (Android/iOS)**

Sobald Du dem Link (Einwählinformation) folgst, wirst Du gefragt ob die App "Jitsi-Meet" installiert werden soll. Die Installation sollte nach der Bestätigung automatisch ablaufen. Bei der Installation wirst Du noch gefragt ob Du dein Mikrofon und Kamera freigeben möchtest. Um Video und Sprache in der App nutzen zu können, müssen Kamera und Mikrofon zugelassen werden. Nach der Bestätigung ist die App einsatzbereit.

Die App muss nur beim ersten Mal installiert werden. Wenn die App auf dem Smartphone/Tablet installiert ist, folgt man dem Link (Einwählinformation) indem man auf "in der App fortfahren" klickt.

## <span id="page-3-1"></span>**OPTIONAL: WEITERE TECHNISCHE AUSSTATTUNG**

Webcam: Falls der Computer/Laptop nicht mit einer Kamera ausgestattet ist, kann man eine Webcam per USB verwenden.

Mikrofon/Headset: Ein einfaches Headset steigert bereits die Sprachqualität, vermindert Störgeräusche und trägt zur Privatsphäre bei, da andere Personen im Raum die Beiträge des Meetings nicht hören können.

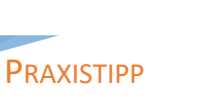

Speichere die Webseite als Lesezeichen in deinem Browser, das vermeidet langes Suchen.

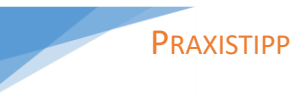

Ein einfaches Headset, dass es bei vielen Smartphones dazu gibt, ist gut geeignet.

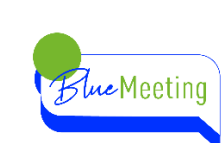

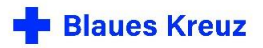

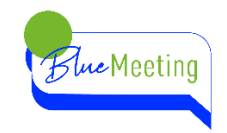

## <span id="page-4-1"></span><span id="page-4-0"></span>**SO NEHME ICH AN BLUEMEETING TEIL TEILNAHME PER PC/LAPTOP**

Am Computer/Laptop gibt es drei Wege:

- 1. Wenn Du die Einwählinformation per E-Mail erhalten hast, klickst du einfach auf diesen Link und Dein Browser öffnet sich automatisch.
- 2. Du öffnest Deinen Browser und kopierst die Einwählinformation mit der rechten Maustaste und fügst sie in die Eingabezeile Deines Browsers ein.

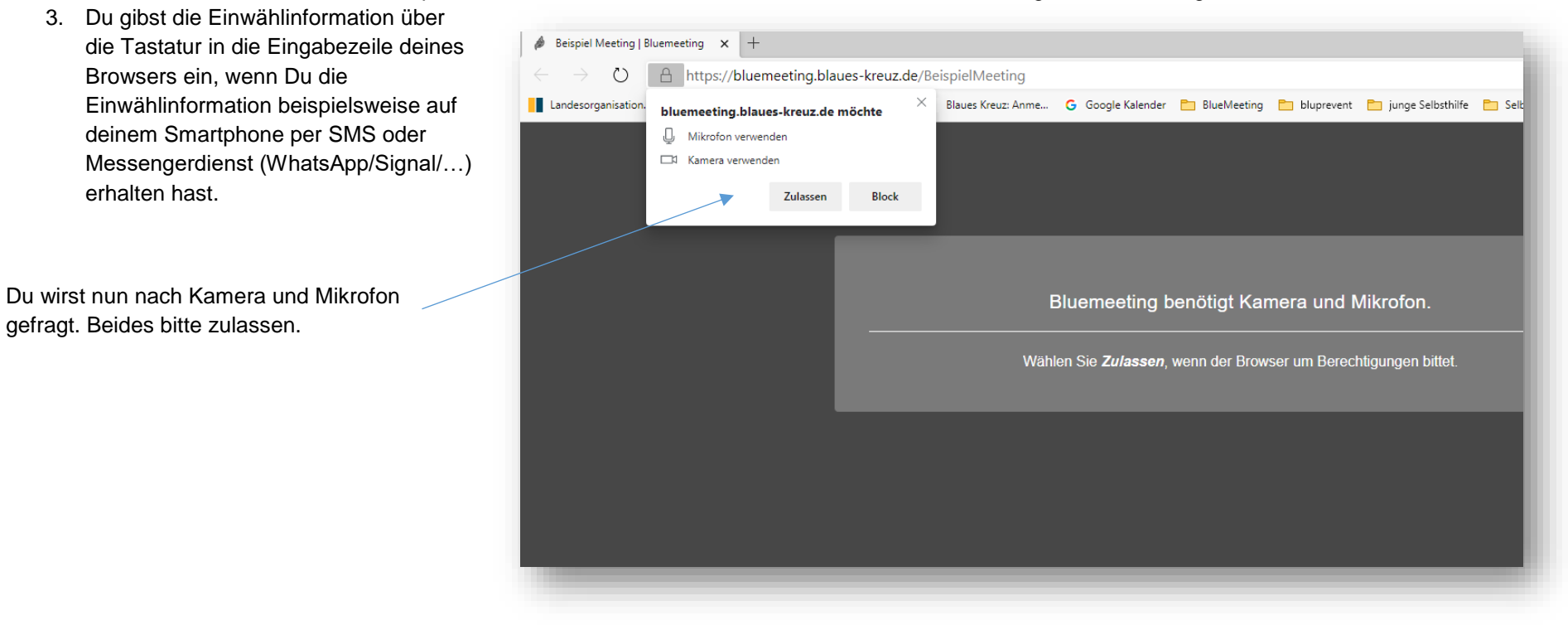

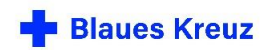

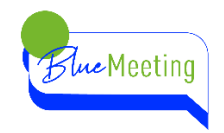

Hier gibst Du Deinen Namen ein, so wie er für die anderen Teilnehmenden angezeigt werden soll und wie Du angesprochen werden möchtest. Wenn Du mehr Privatsphäre wünschst, gibst Du nur den Vornamen, Initialen oder einen Nicknamen ein. Der angezeigte Name kann über die Einstellungen geändert werden. (Siehe Kapitel weitere Einstellungen.) Nachdem Du auf OK geklickt hast nimmst Du an der Videokonferenz teil.

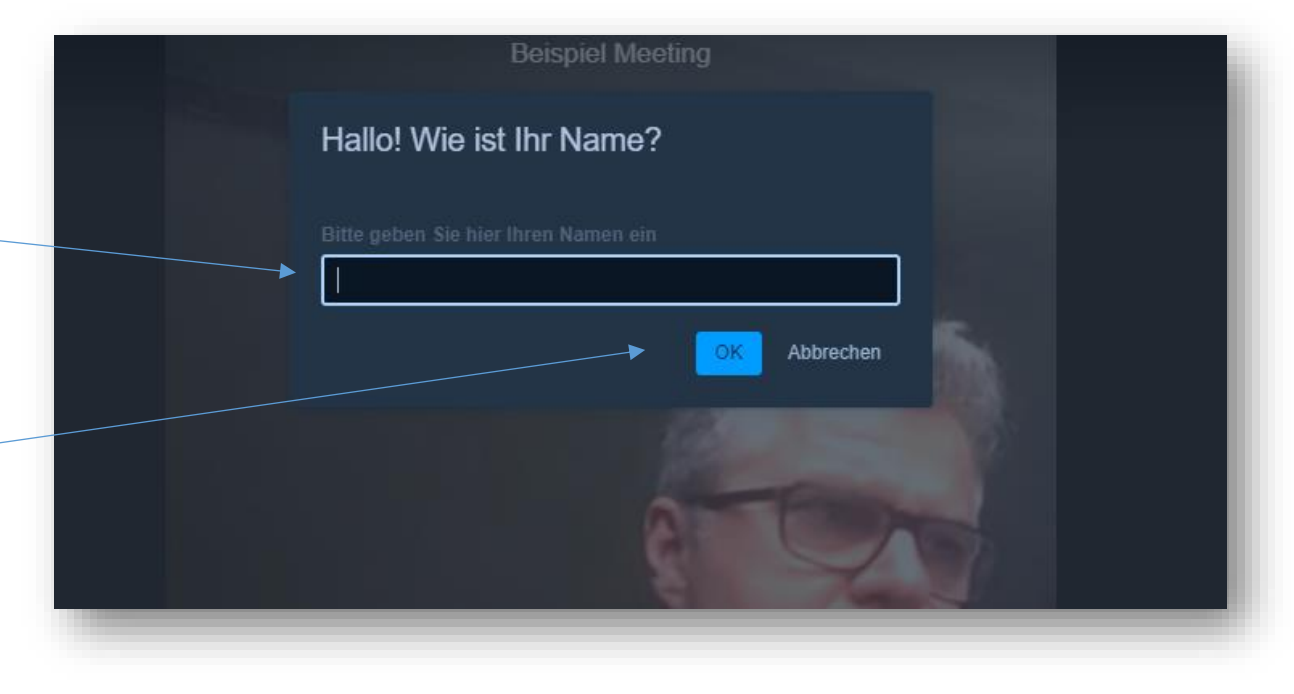

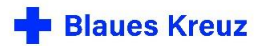

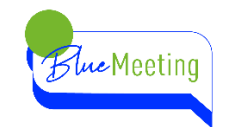

Wenn dieses Bild erscheint, musst du auf den/die Organisator\*in warten, bis der Raum geöffnet wird.

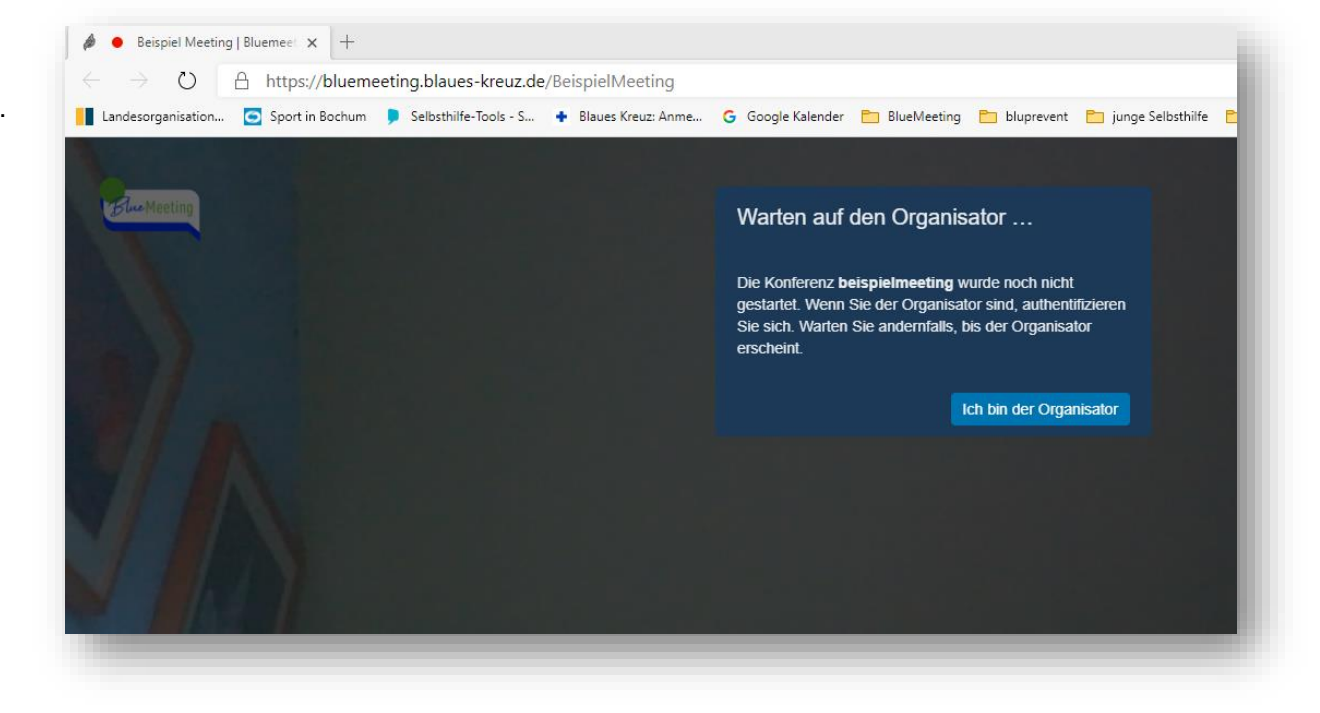

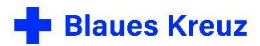

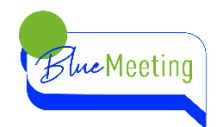

Wenn dieser Hinweis erscheint, gibst Du hier Deinen Namen ein und klickst auf "Beitritt anfragen" Wenn der/die Organisator\*in die Beitrittsanfrage bestätigt hat, nimmst Du an der Konferenz teil.

Wenn für dieses Meeting ein Konferenzpasswort vergeben wurde, muss dies hier eingegeben werden. Ansonsten wird das Feld leer gelassen.

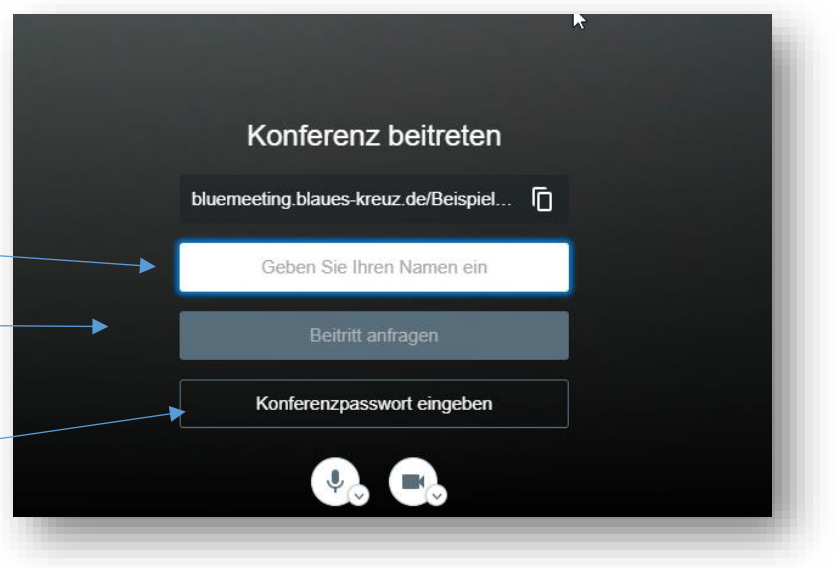

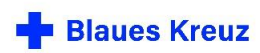

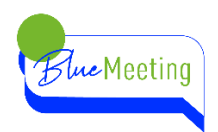

<span id="page-8-0"></span>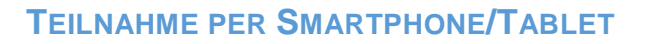

Am Smartphone/Laptop gibt es zwei Wege:

- 1. Du folgst dem Link (Einwählinformation) den Du per SMS oder Messengerdienst auf Deinem Smartphone erhalten hast.
- 2. Du öffnest die Jitsi-Meet-App und gibst die komplette Einwählinformation [https://bluemeeting.blaues](https://bluemeeting.blaues-kreuz.de/BeispielMeeting)[kreuz.de/BeispielMeeting](https://bluemeeting.blaues-kreuz.de/BeispielMeeting) in das Feld "Konferenzname eingeben" ein.

Wenn Du an BlueMeeting teilnehmen möchtest, folgst du dem Link, den Du auf Deinem Smartphone erhalten hast indem du auf den Link tippst.

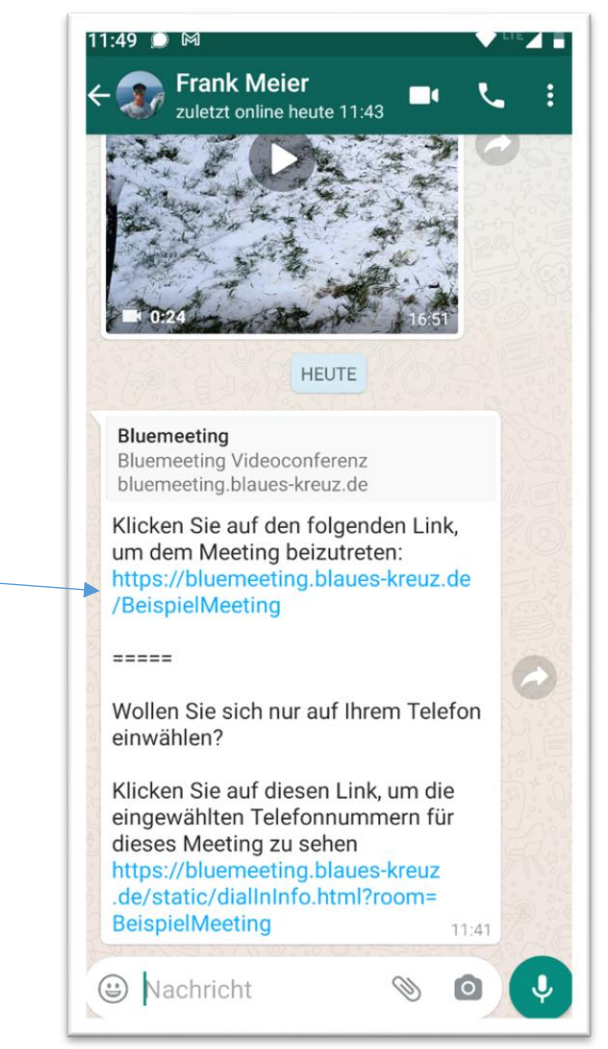

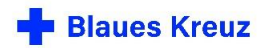

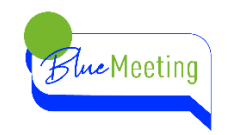

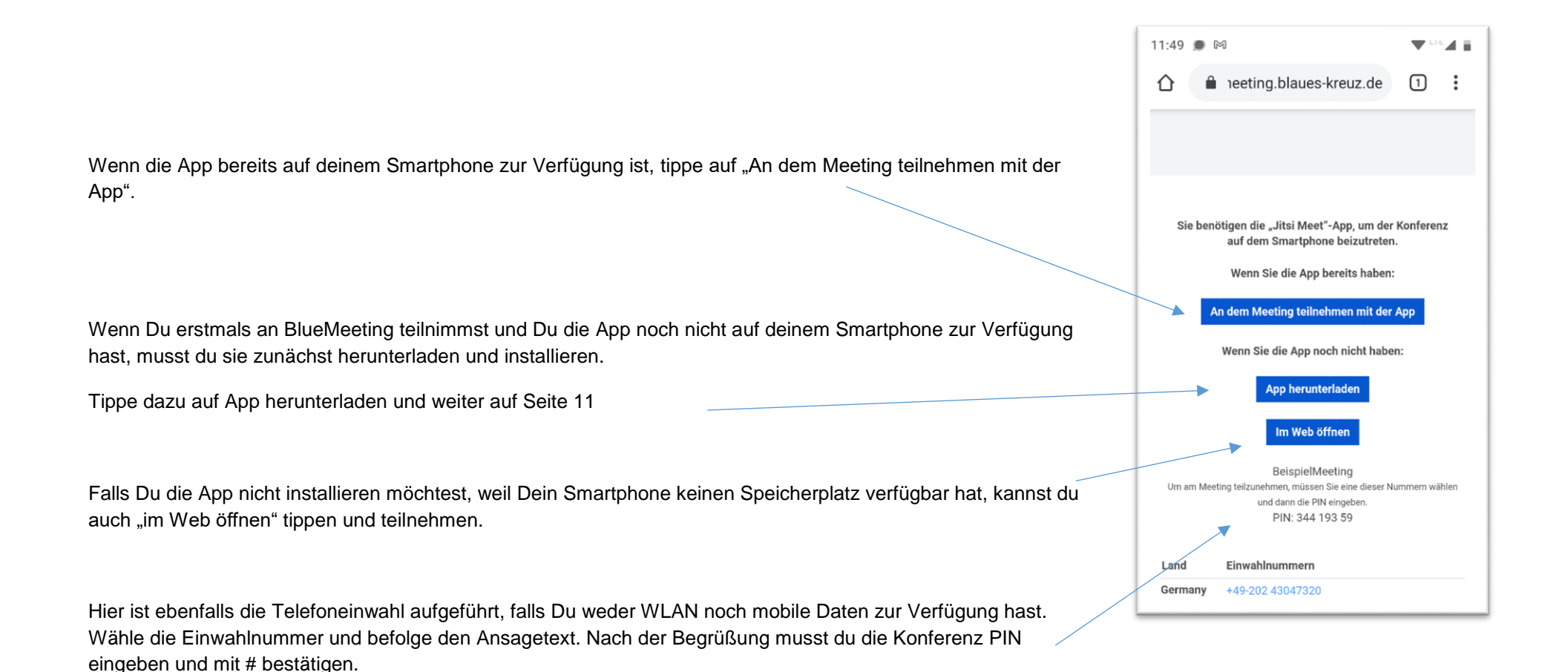

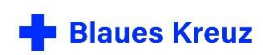

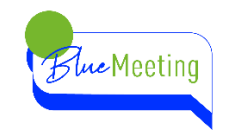

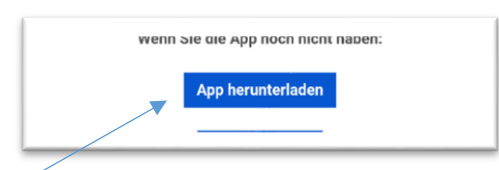

Nachdem Du auf App herunterladen getippt hast wirst Du automatisch in den Google-Play-Store oder entsprechend den App-Store weitergeleitet. Dort kannst Du die App downloaden und auf Deinem Smartphone installieren, indem nun auf installieren klickst.

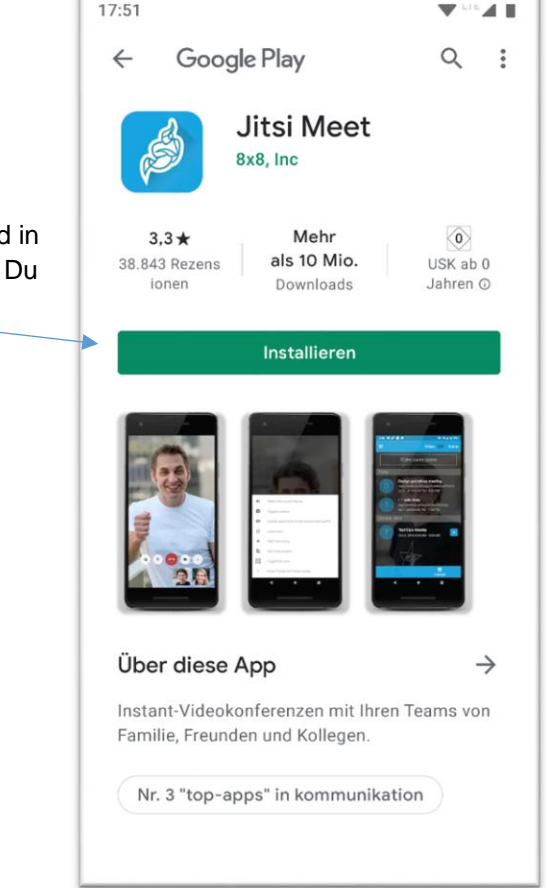

Solltest Du erstmals eine App auf Deinem Smartphone installieren, musst Du zunächst den Google-Play-Store für Dich einrichten. Wenn Du hierzu Fragen hast, lass Dir von jemandem helfen.

11

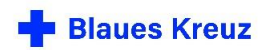

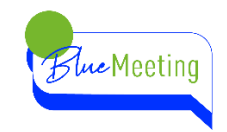

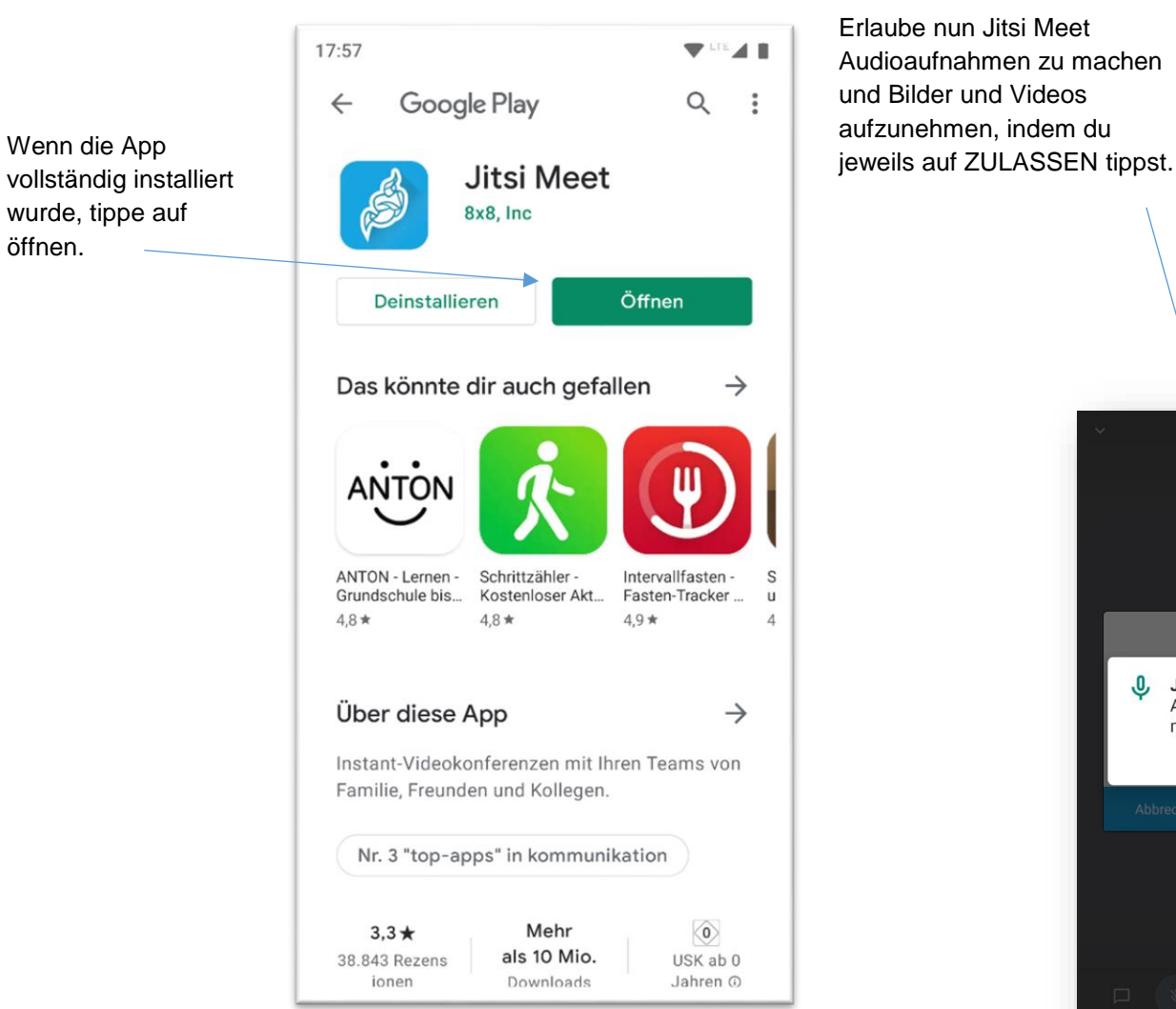

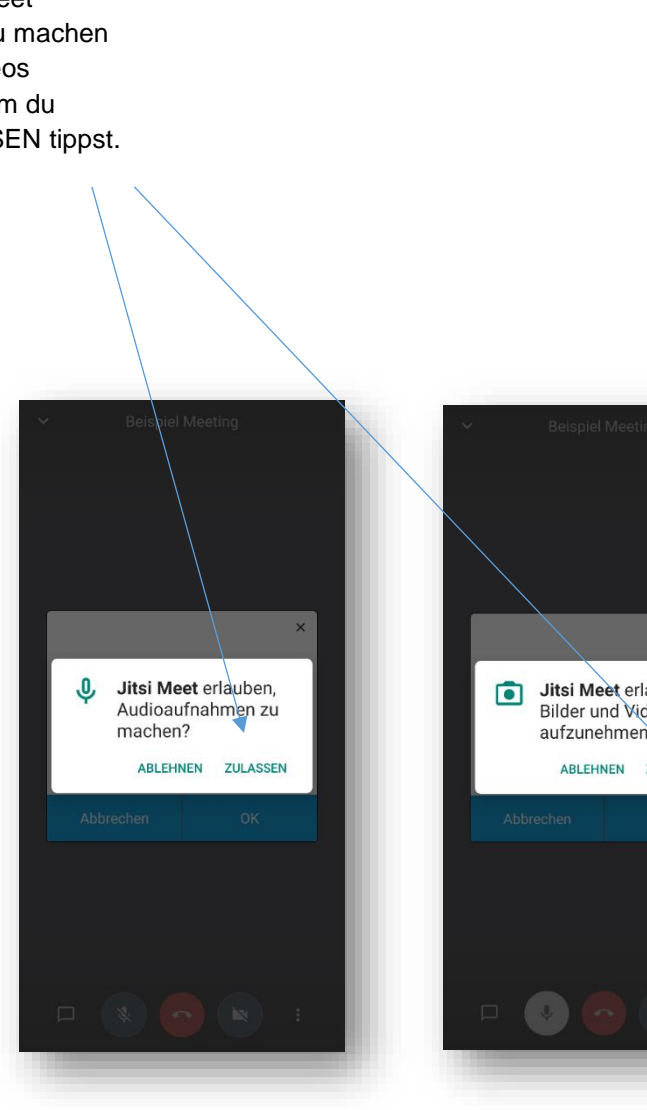

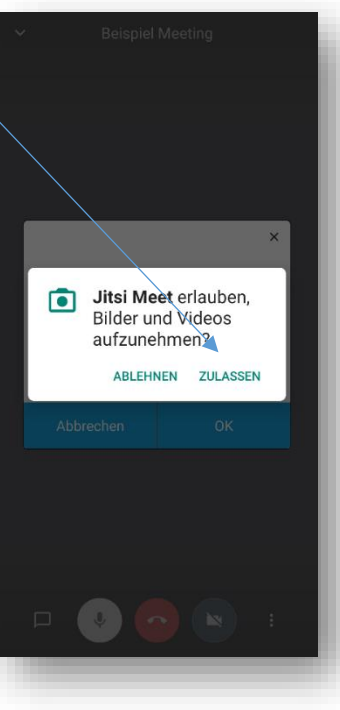

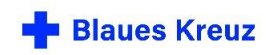

Autor: Frank Meier Projekte Sucht-Selbsthilfe geht neue Wege

Wenn die App

wurde, tippe auf

öffnen.

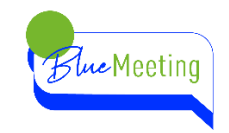

Hier gibst Du Deinen Namen ein, so wie er für die anderen Teilnehmenden angezeigt werden soll. Wenn Du mehr Privatsphäre wünschst, gibst Du nur den Vornamen, Initialen oder einen Nicknamen ein.

Der angezeigte Name kann über die Einstellungen geändert werden.

Nachdem Du auf OK getippt hast nimmst Du an der Videokonferenz teil. -

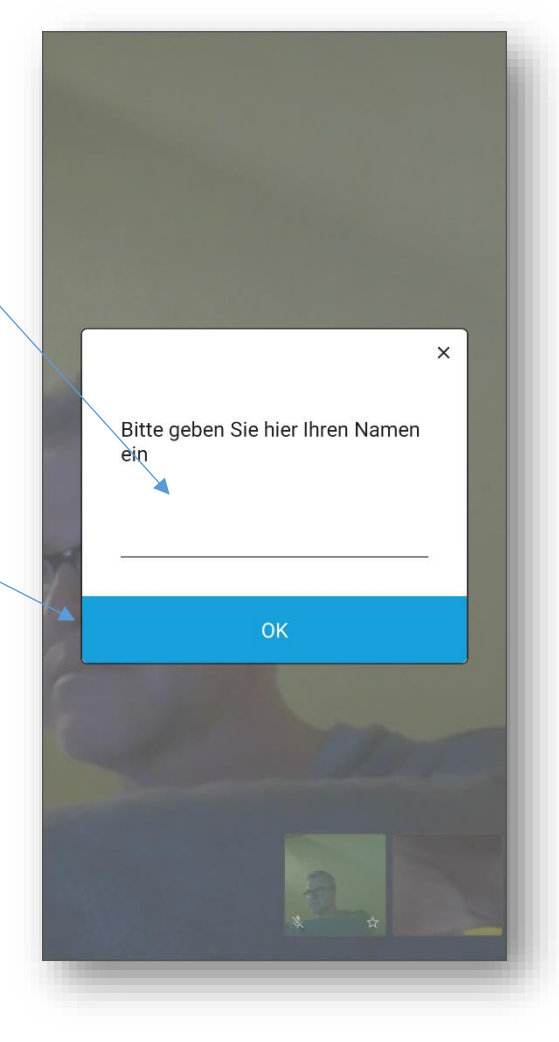

Auf Deinem Smartphone Display werden sechs Kacheln angezeigt. Wenn mehr TN an dem BlueMeeting teilnehmen kannst du scrollen, indem Du mit dem Finger über den Bildschirm wischst.

### PRAXISTIPP

Halte Dein Smartphone/Tablet quer. Die anderen Teilnehmenden können dich dann besser erkennen. Evtl. Musst Du die Rotationssperre ausschalten

Nutze eine Halterung oder platziere Dein Smartphone vor dir auf dem Tisch, damit Deine Kamera ein "ruhiges" Bild überträgt.

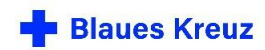

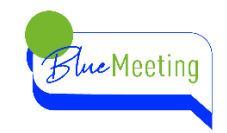

# <span id="page-13-0"></span>**SO FUNKTIONIERT DIE EINWAHL PER TELEFON ZUR VIDEOKONFERENZ**

- 1. Wähle die Telefonnummer 0202 43047320
- 2. Du hörst einen Ansagetext: Willkommen bei BlueMeeting.
- 3. **Folge nun den Anweisungen des Ansagetextes:**
	- a. Gib die Konferenz-**Pin** über die Tastatur Deines Telefons ein und bestätige Deine Eingabe mit der Raute-Taste #.
	- b. Wenn ein "Kennwort" erforderlich ist, hat Dir Dein/e Gruppenleiter\*in dies mitgeteilt. Gib das "Kennwort", also die Zahlen über die Tastatur ein und bestätige wieder mit Raute#.

Wenn nicht drücke nur die Raute-Taste #.

**Beachte: PIN und "Kennwort" sind unterschiedliche Zahlenfolgen.** 

- c. Sprich nun Deinen Namen auf und bestätige letztmals mit der Raute-Taste #
- d. Jetzt nimmst Du an der Videokonferenz teil.

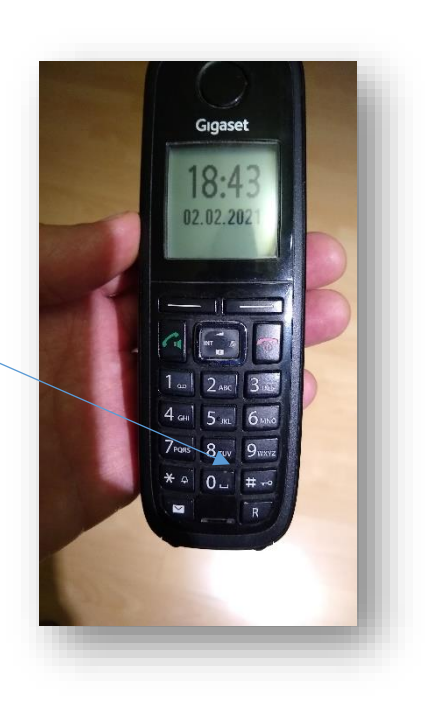

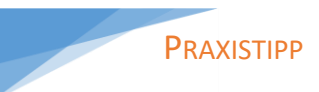

Die Telefonnummer ist immer gleich, speichere sie in Deinem Telefonbuch ein.

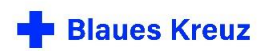

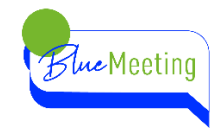

## <span id="page-14-0"></span>**KOSTEN?**

Die Telefonnummer ist eine deutsche Festnetz-Telefonnummer. Es entstehen nur die üblichen Kosten für den Anruf in das deutsche Festnetz. Wenn eine Telefon-Flat in das deutsche Festnetz besteht ist die Teilnahme kostenfrei.

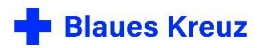

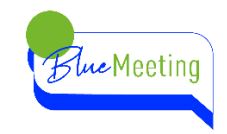

Herausgeber: gefördert von:

© 2021 Blaues Kreuz in Deutschland e.V. Schubertstr. 41 42289 Wuppertal

[www.blaues-kreuz.de](http://www.blaues-kreuz.de/)

**BARMER** 

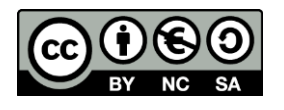

Link zur Lizenz 4.0: <https://creativecommons.org/licenses/by-nc-sa/4.0/deed.de>

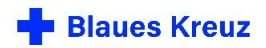

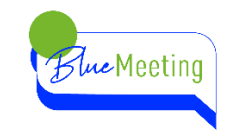

17

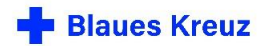